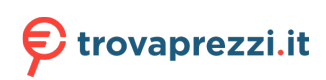

Questo manuale d'istruzione è fornito da trovaprezzi.it. Scopri tutte le offerte per [AOC AG273QXP](https://www.trovaprezzi.it/monitor-lcd/prezzi-scheda-prodotto/aoc_ag273qxp?utm_source=pdf&utm_medium=referral&utm_campaign=pdf_73) o cerca il tuo prodotto tra le [migliori offerte di Monitor](https://www.trovaprezzi.it/prezzi_monitor-lcd.aspx?utm_source=pdf&utm_medium=referral&utm_campaign=pdf_73)

# **NOC**

## Manuale d'uso Monitor LCD

Retroilluminazione LED **AG273QXP**

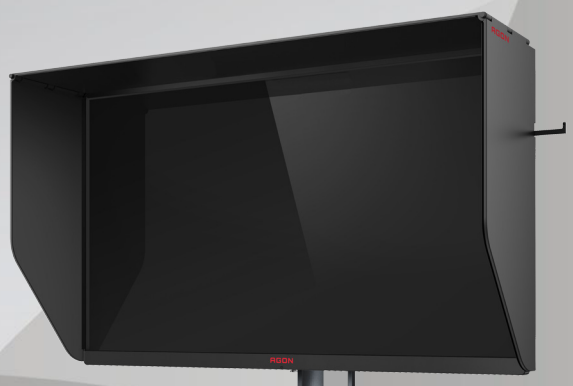

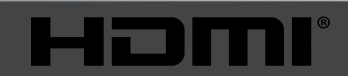

www.aoc.com **©2020 AOC. Tutti i diritti riservati.**

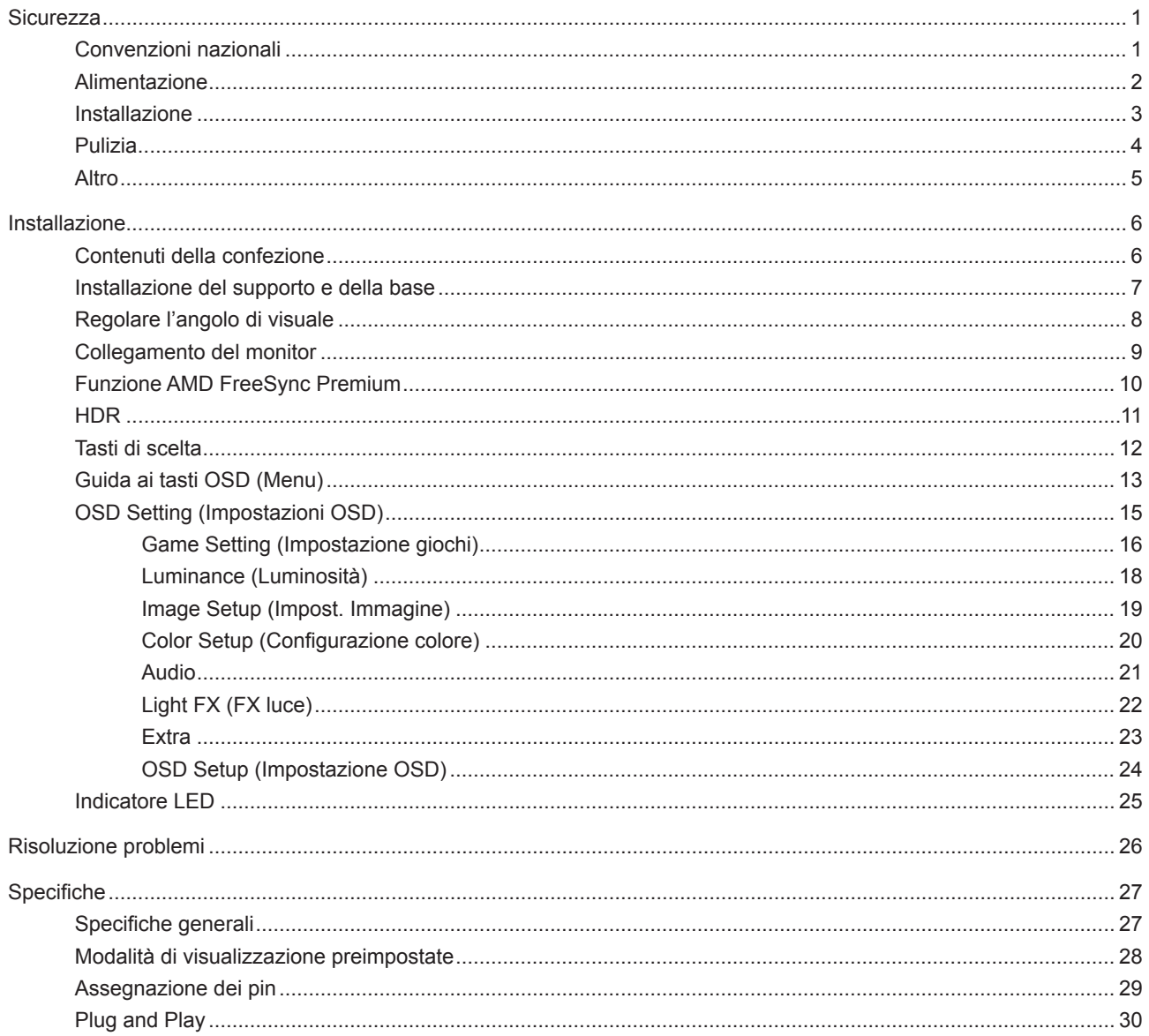

## <span id="page-2-0"></span>**Sicurezza**

### **Convenzioni nazionali**

Le sottosezioni che seguono descrivono convenzioni utilizzate in questo documento.

#### **Note, richiami all'Attenzione e Avvisi**

In questa guida, blocchi di testo possono essere accompagnati da un'icona e stampati in grassetto o in corsivo. Questi blocchi sono Note, richiami all'Attenzione ed Avvisi che sono utilizzati come segue:

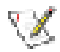

**NOTA:** Una NOTA indica informazioni importanti che aiutano a fare un migliore utilizzo del computer.

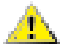

**ATTENZIONE:** Un richiamo all'ATTENZIONE indica o danni potenziali all'hardware o la perdita di dati, e spiega come evitare il problema.

**AVVISO:** Un messaggio d'attenzione indica la possibilità di lesioni personali e spiega come evitare il problema. Alcuni avvisi possono apparire sotto formati diversi e potrebbero non essere accompagnati da un'icona. In questi casi, la presentazione specifica dell'avviso è imposta dalle autorità competenti.

### <span id="page-3-0"></span>**Alimentazione**

Il monitor deve essere fatto funzionare solamente con il tipo d'alimentazione indicato sull'etichetta. Se non si conosce il tipo d'alimentazione fornita alla propria abitazione, consultare il fornitore d'energia o la locale compagnia elettrica.

Il monitor è dotato di una spina a tre dentelli con messa a terra, dove il terzo dentello serve per la messa a terra. Questa spina potrà essere inserita solo in una pressa con messa a terra. Se la presa di corrente non accomoda spine a tre dentelli, fare installare la corretta presa da un elettricista, oppure utilizzare un adattatore per garantire la messa a terra dell'attrezzatura. Non sottovalutare lo scopo di sicurezza della spina con mass a terra.

Si raccomanda di scollegare la spina in caso di temporali, oppure quando l'unità non è usata per periodi prolungati. Questo impedirà i danni al monitor provocati dai fulmini e dai picchi di corrente.

AN Non sovraccaricare ciabatte e prolunghe. Il sovraccarico può essere causa di incendi o scosse elettriche.

Per garantire il funzionamento appropriato, usare il monitor solo con computer approvati UL che hanno ricettacoli configurati in modo appropriato e marcati 100-240 V CA, Min. 5 A.

La presa a muro deve trovarsi in prossimità dell'attrezzatura ed essere di facile accesso.

### <span id="page-4-0"></span>**Installazione**

Al Non collocare il monitor su di un carrello, supporto, treppiede, staffa o tavolo instabile. Se il monitor cade, si possono provocare lesioni alle persone e gravi danni a questo prodotto. Utilizzare solamente carrelli, supporti, treppiedi, staffe o tavoli raccomandati dal produttore oppure venduti con questo prodotto. Qualsiasi installazione del prodotto deve essere eseguita attenendosi alle istruzioni del produttore, e devono essere usati accessori d'installazione raccomandati dal produttore. Un prodotto collocato su carrello deve essere spostato con attenzione.

Non inserire mai oggetti di qualsiasi tipo attraverso le fessure del monitor. Diversamente si possono danneggiare i circuiti e provocare incendi o elettrocuzioni. Non versare mai liquidi sul monitor.

Non collocare la parte frontale del prodotto sul pavimento. <u>, 11</u>

Se si installa il monitor su una parete o in uno scaffale, usare il kit approvato dal produttore, ed attenersi alle istruzioni del kit.

Lasciare dello spazio libero attorno al monitor come mostrato di seguito. Diversamente la circolazione dell'aria potrebbe essere inadeguata e provocare quindi il surriscaldamento, con conseguente pericolo d'incendio o danni al monitor.

Fare riferimento alla figura che segue per le aree di ventilazione raccomandate attorno al monitor quando è installato su parete o supporto:

#### **Installazione con base**

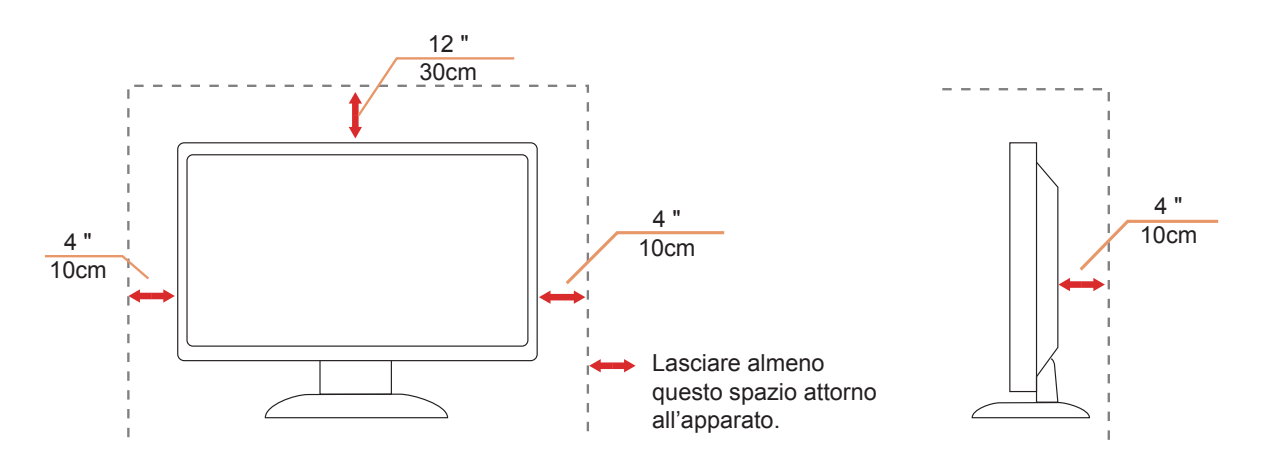

### <span id="page-5-0"></span>**Pulizia**

Pulire regolarmente le coperture con un panno. Si può usare un detergente delicato per pulire le macchie, non usare detergenti forti che possono danneggiare le coperture del prodotto.

Durante la pulizia, assicurarsi che il detergente non penetri all'interno del prodotto. Il panno per la pulizia non deve essere ruvido, diversamente graffierà le superfici.

Scollegare il cavo d'alimentazione prima di pulire il prodotto.

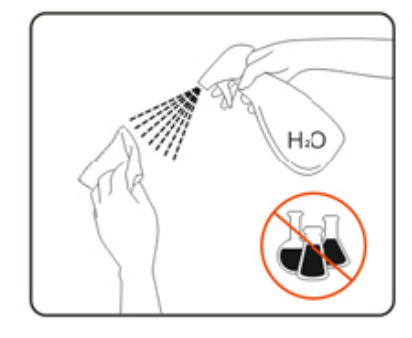

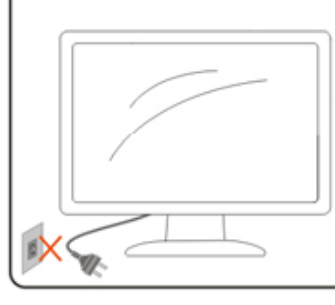

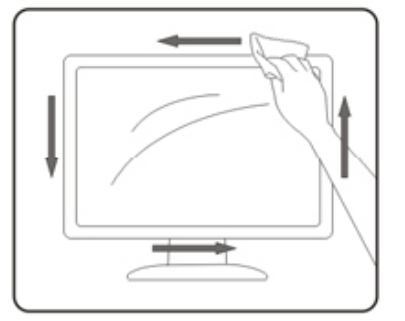

### <span id="page-6-0"></span>**Altro**

Se il prodotto emette strani odori, rumori o fumo, scollegare IMMEDIATAMENTE la spina dalla presa di corrente e contattare un Centro assistenza.

Assicurarsi che le aperture per la ventilazione non siano bloccate da mobili o tessuti.

Non far subire al monitor LCD forti vibrazioni o impatti severi durante il funzionamento.

Non colpire o far cadere il monitor durante il funzionamento o il trasporto.

## <span id="page-7-0"></span>**Installazione**

### **Contenuti della confezione**

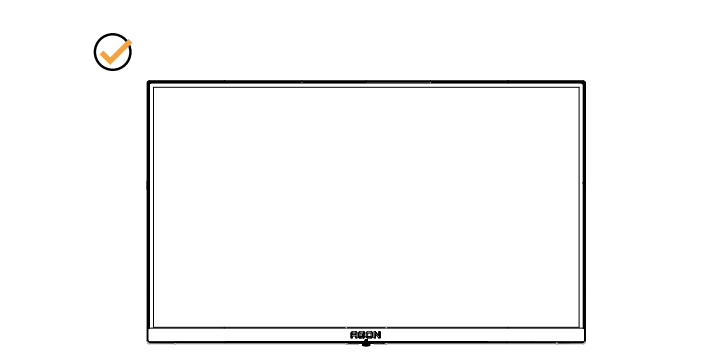

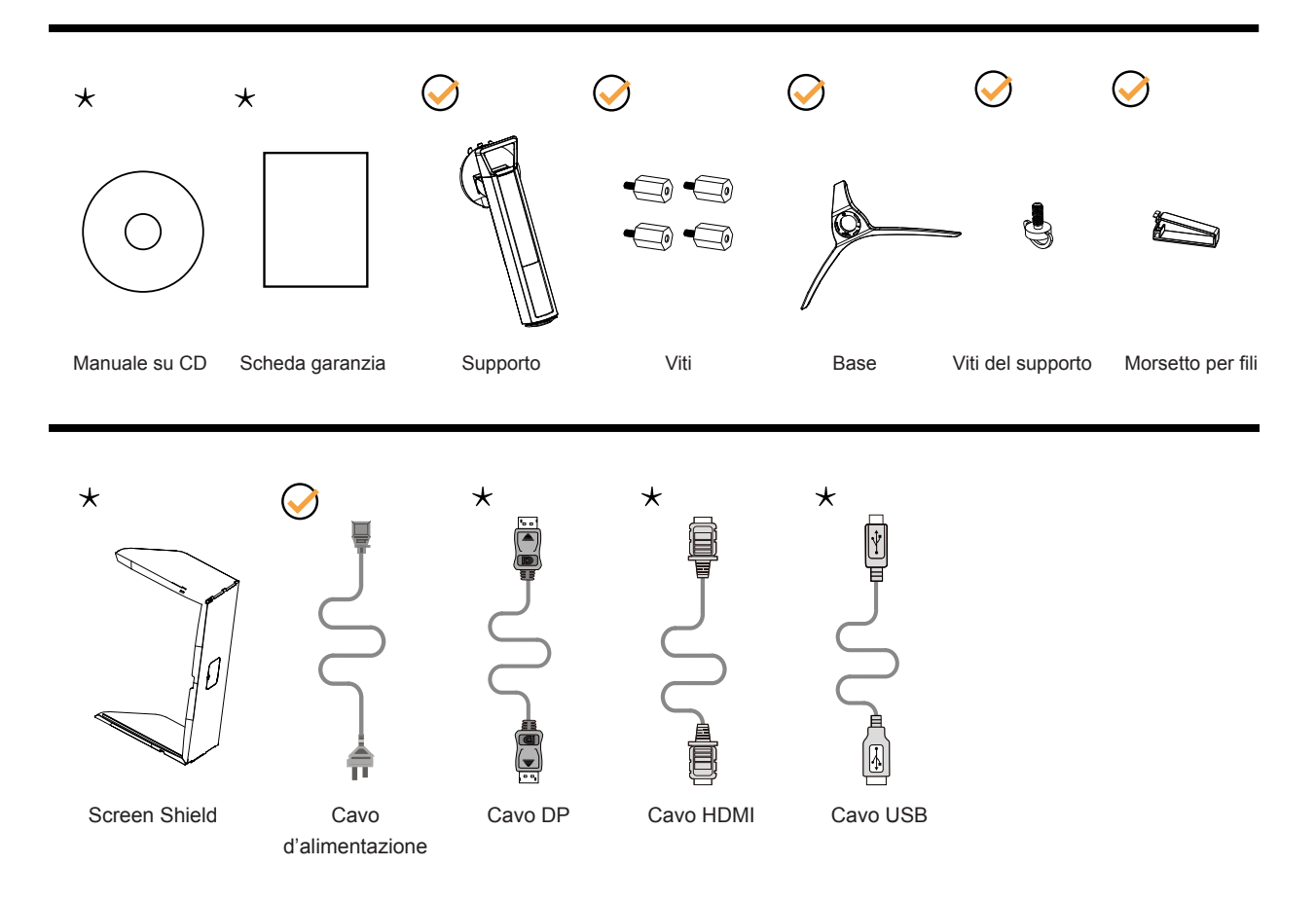

Non tutti i cavi segnale saranno forniti in dotazione in tutti i paesi e zone. Per informazioni, contattare il rivenditore o filiale AOC di zona.

### <span id="page-8-0"></span>**Installazione del supporto e della base**

Attenersi alle fasi che seguono per installare o rimuovere la base.

Installazione:

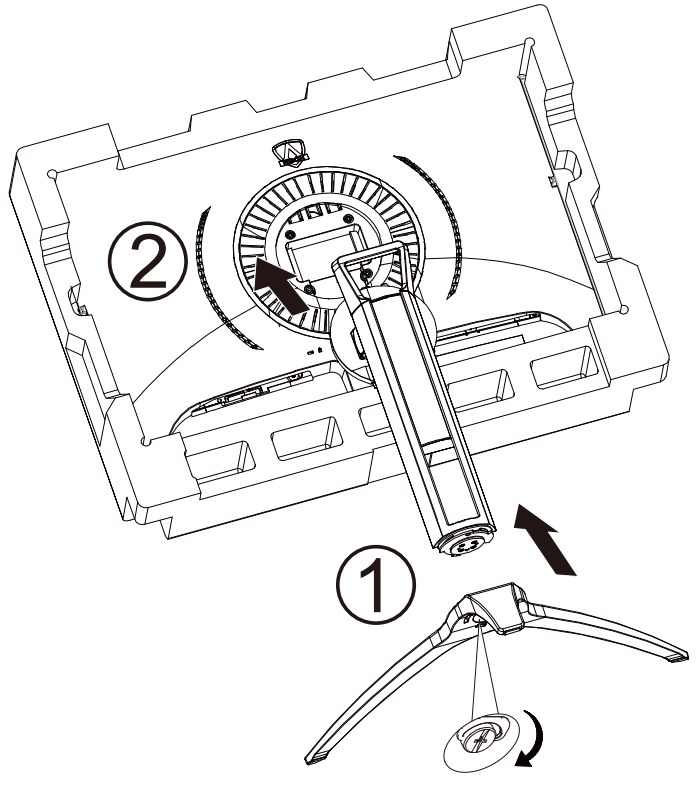

Rimozione:

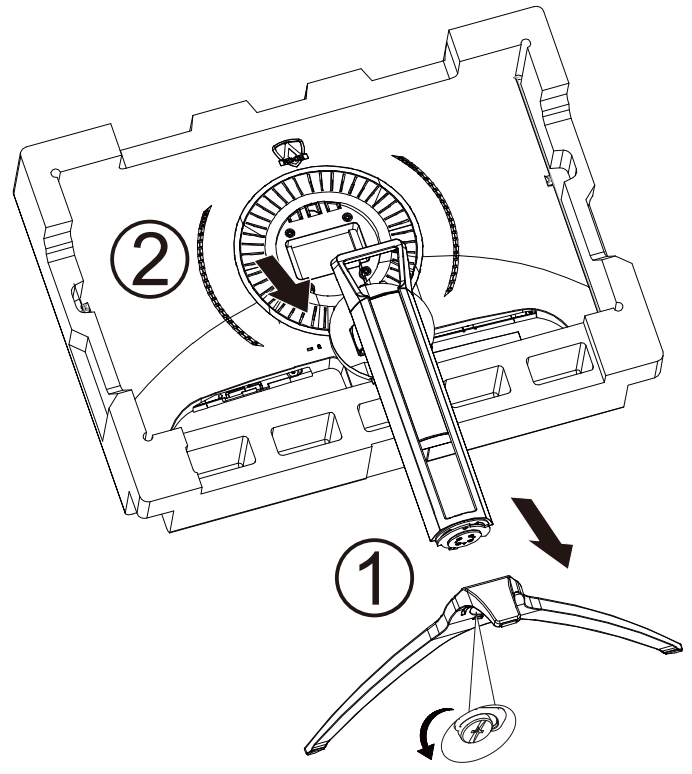

### <span id="page-9-0"></span>**Regolare l'angolo di visuale**

Per ottenere la visione ottimale si raccomanda di guardare all'intera faccia del monitor e poi regolare l'inclinazione in base alle proprie preferenze.

Quando si cambia l'angolazione del monitor, afferrare la base in modo che e il monitor non si sbilanci. Il monitor può essere regolato come indicato di seguito:

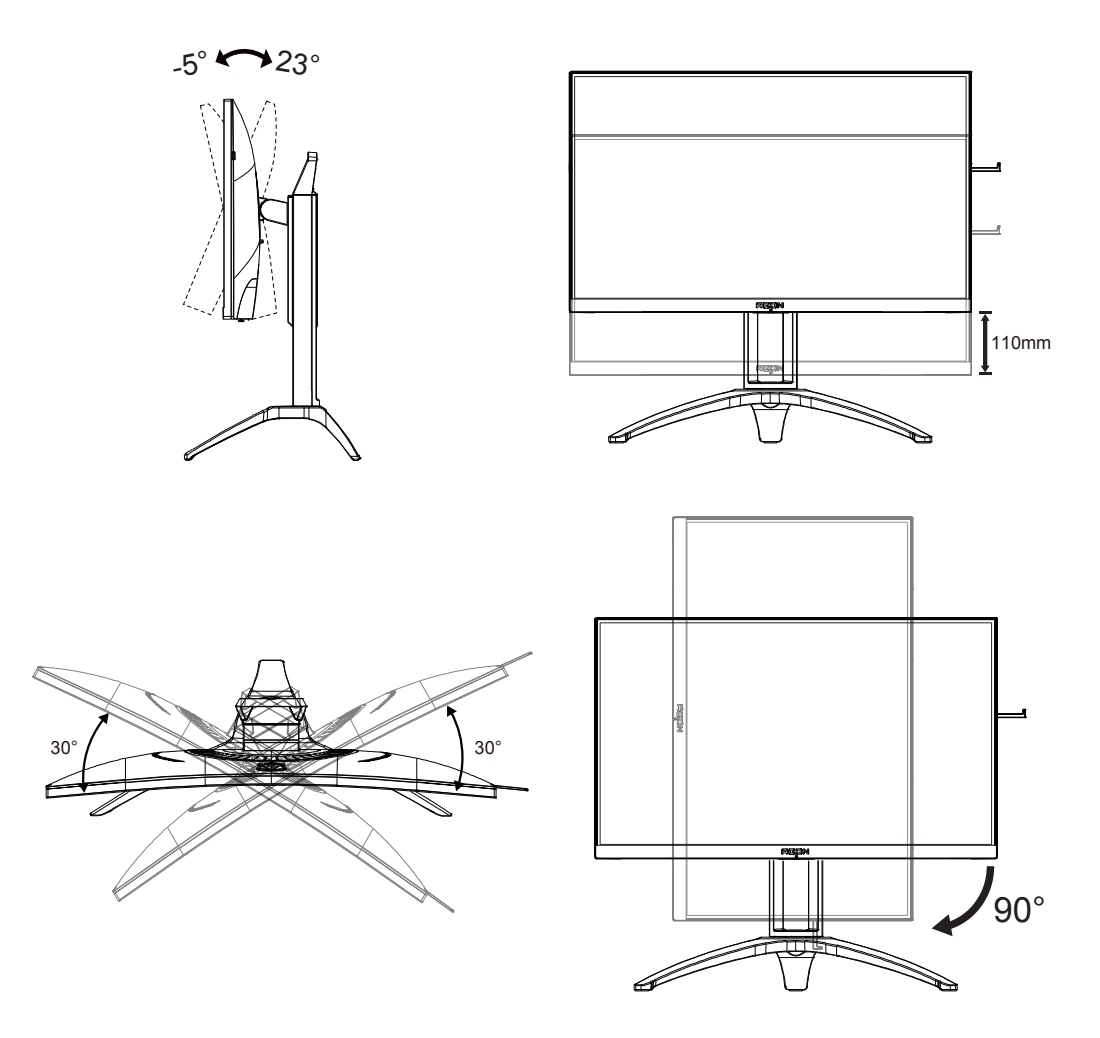

### **NOTA:**

Non toccare lo schermo LCD quando si eseguono le regolazioni. Diversamente lo schermo LCD potrebbe danneggiarsi o rompersi.

### <span id="page-10-0"></span>**Collegamento del monitor**

Collegamento dei cavi sul retro del monitor e del computer:

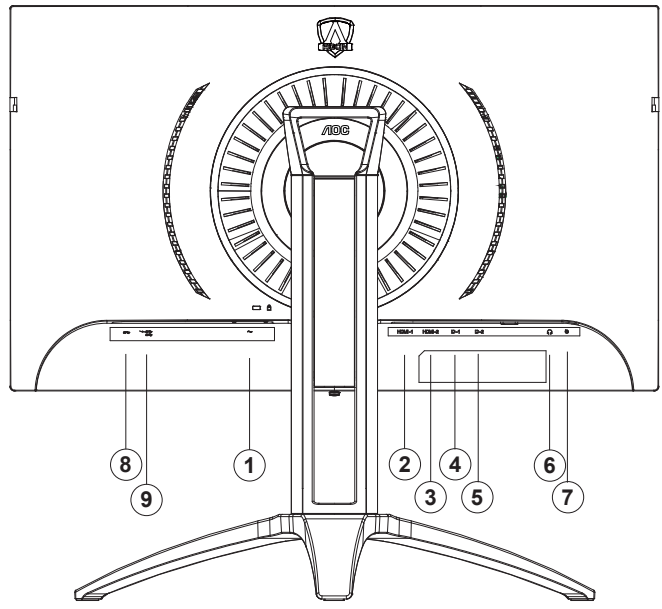

- 1. Alimentazione
- 2. HDMI-1
- 3. HDMI-2
- 4. DP-1
- 5. DP-2
- 6. Cuffie
- 7. Tastiera di commutazione rapida
- 8. USB upstream
- 9. USB3.2 Gen1 downstream + carica rapida/USB3.2 Gen1 downstream

#### Collegamento al PC

- 1. Collegare saldamente il cavo di alimentazione alla parte posteriore del display.
- 2. Spegnere il computer e staccare il cavo di alimentazione.
- 3. Collegare il cavo del segnale del display al connettore video nella parte posteriore del computer.
- 4. Inserire il cavo di alimentazione del computer e del display in una presa elettrica nelle vicinanze.
- 5. Accendere il computer e il display.

Se il monitor visualizza un'immagine, l'installazione è completata. In caso contrario, fare riferimento alla sezione Risoluzione dei Problemi.

Spegnere sempre il PC ed il monitor LCD – prima di eseguire i collegamenti – per proteggere le attrezzature.

### <span id="page-11-0"></span>**Funzione AMD FreeSync Premium**

- 1. La funzione AMD FreeSync Premium è disponibile con DP/HDMI
- 2. Scheda video compatibile: L'elenco di schede consigliate è indicato di seguito. Può essere constrollato dal sito www. AMD.com
- RadeonTM RX Vega series
- RadeonTM RX 500 series
- RadeonTM RX 400 series
- RadeonTM R9/R7 300 series (excluding R9 370/X, R7 370/X, R7 265)
- RadeonTM Pro Duo (2016 edition)
- RadeonTM R9 Nano
- RadeonTM R9 Fury series
- RadeonTM R9/R7 200 series (excluding R9 270/X, R9 280/X)

#### Radeon Rro duo

- AMD RyzenTM 7 2700U
- AMD RyzenTM 5 2500U
- AMD RyzenTM 5 2400G
- AMD RyzenTM 3 2300U
- AMD RyzenTM 3 2200G
- AMD PRO A12-9800
- AMD PRO A12-9800E
- AMD PRO A10-9700
- AMD PRO A10-9700E
- AMD PRO A8-9600
- AMD PRO A6-9500
- AMD PRO A6-9500E
- AMD PRO A12-8870
- AMD PRO A12-8870E
- AMD PRO A10-8770
- AMD PRO A10-8770E
- AMD PRO A10-8750B
- AMD PRO A8-8650B
- AMD PRO A6-8570
- AMD PRO A6-8570E
- AMD PRO A4-8350B
- AMD A10-7890K
- AMD A10-7870K
- AMD A10-7850K
- AMD A10-7800
- AMD A10-7700K
- AMD A8-7670K
- AMD A8-7650K
- AMD A8-7600
- AMD A6-7400K

### <span id="page-12-0"></span>**HDR**

È compatibile con segnali di ingresso in formato HDR10.

Il display potrebbe attivare automaticamente la funzione HDR, se il lettore e il contenuto sono compatibili. Per informazioni sulla compatibilità del dispositivo e del contenuto, consultare

il produttore del dispositivo e il fornitore

del contenuto. Selezionare "Disattiva" per la funzione HDR, quando non è necessaria alcuna funzione di attivazione automatica.

#### Nota:

- 1. Non è necessaria alcuna impostazione speciale per l'interfaccia DisplayPort/HDMI in versioni WIN10 inferiori (meno recenti) a V1703.
- 2. È disponibile solo l'interfaccia HDMI, mentre l'interfaccia DisplayPort può funzionare in versioni WIN10 V1703.
- 3. Non si consiglia l'utilizzo di 3840x2160 a 50 Hz /60 Hz in PC solo per lettori UHD o Xbox One / PS4-Pro.
- a. La risoluzione del display è impostata su 3840\*2160 e HDR è preimpostato su ATTIVO. In queste condizioni, lo schermo potrebbe leggermente oscurarsi per indicare che HDR è stato attivato.
- b. Una volta effettuato l'accesso ad un'app, il miglior effetto HDR si ottiene quando la risoluzione passa a 3840\*2160 (se disponibile).

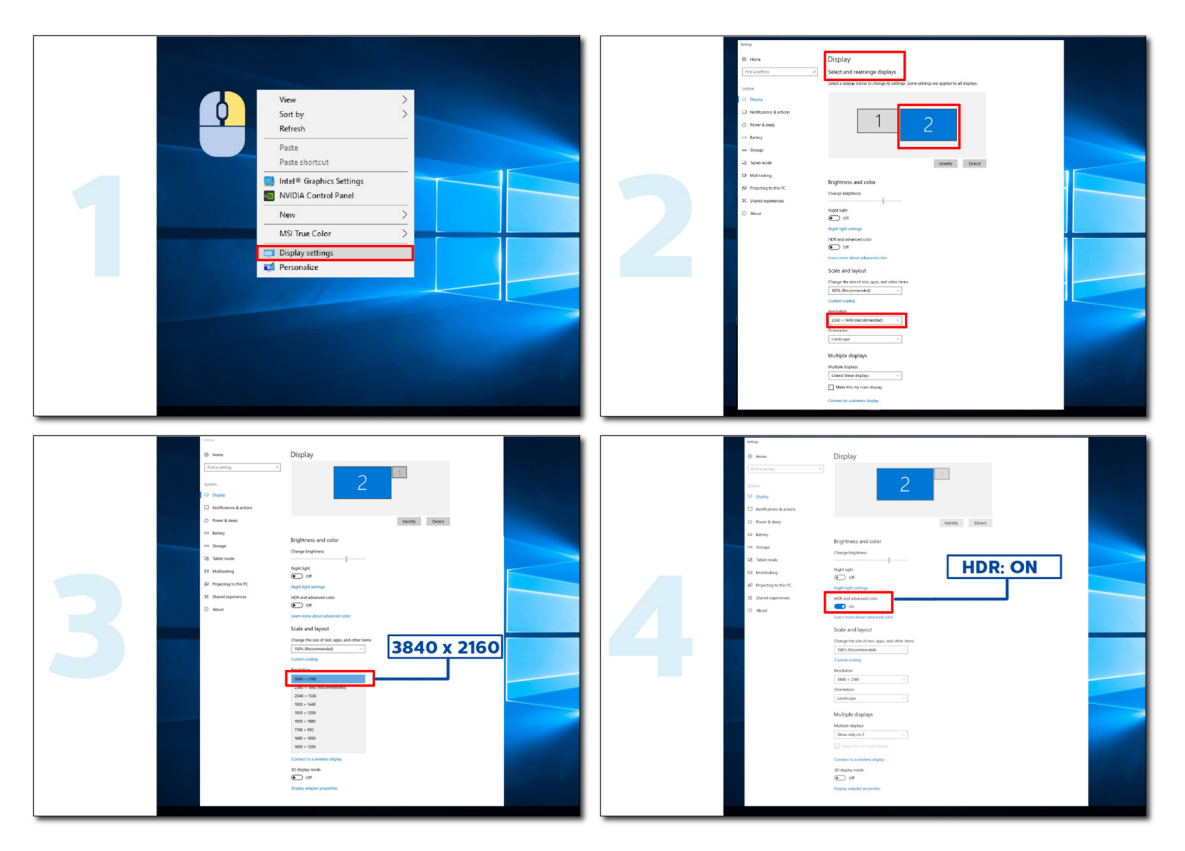

### <span id="page-13-0"></span>**Tasti di scelta**

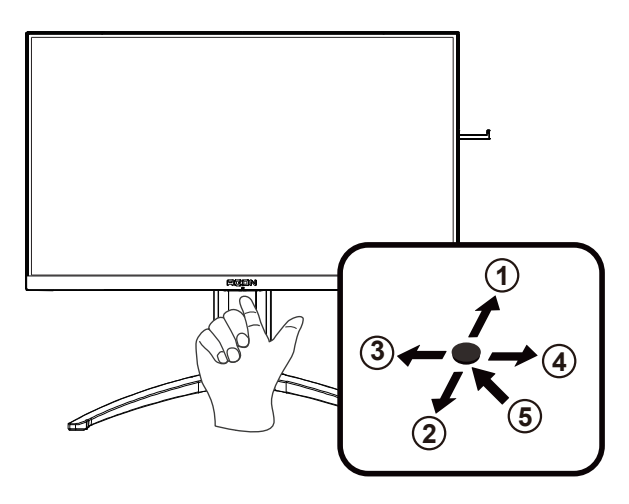

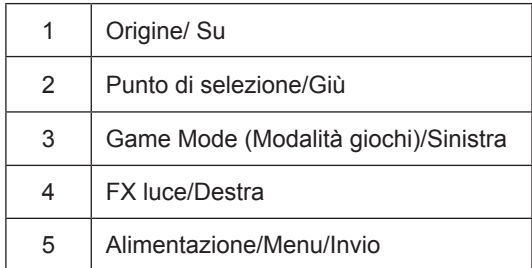

#### **Alimentazione/Menu/Invio**

Premere il tasto d'alimentazione per accendere il monitor.

Quando il menu OSD non è visualizzato, premere per visualizzare il menu OSD oppure per confermare la selezione. Premere per circa 2 secondi per spegnere il monitor.

#### **Punto di selezione**

In assenza di OSD, premere il tasto Punto di selezione per visualizzare/nascondere Punto di selezione.

#### **Modalità giochi/Sinistra**

Quando il menu OSD non è visualizzato, premere il tasto "Sinistra" per aprire la funzione Game Mode (Modalità giochi), quindi premere il tasto "Sinistra" o "Destra" per selezionare Modalità giochi (FPS, RTS, Corsa, Giocatore 1, Giocatore 2 o Giocatore 3) in base ai tipi di giochi.

#### **FX luce/Destra**

Se non vi sono OSD, premere il tasto "Destra" per attivare la funzione FX luce.

#### **Origine/Su**

Quando il menu OSD è chiuso, il tasto Origine/Su svolge la funzione di tasto di scelta rapida Origine.

### <span id="page-14-0"></span>**Guida ai tasti OSD (Menu)**

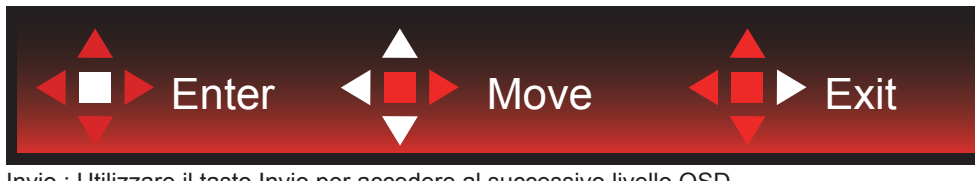

Invio : Utilizzare il tasto Invio per accedere al successivo livello OSD Sposta : Utilizzare il tasto Sinistro/Su/Giù per spostare la selezione OSD Esci : Utilizzare il tasto Destra per uscire dal menu OSD

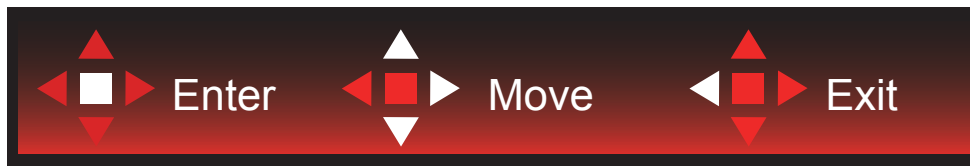

Invio : Utilizzare il tasto Invio per accedere al successivo livello OSD Sposta : Utilizzare il tasto Destra/Su/Giù per spostare la selezione OSD Esci : Utilizzare il tasto Sinistra per uscire dal menu OSD

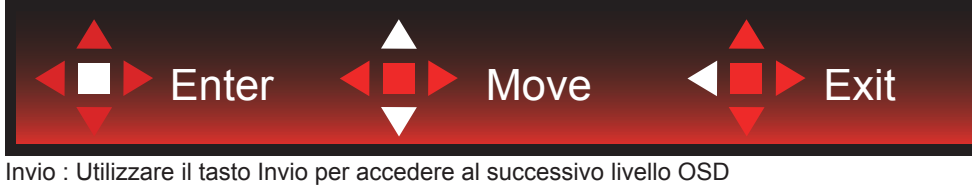

Sposta : Utilizzare il tasto Su/Giù per spostare la selezione OSD Esci : Utilizzare il tasto Sinistra per uscire dal menu OSD

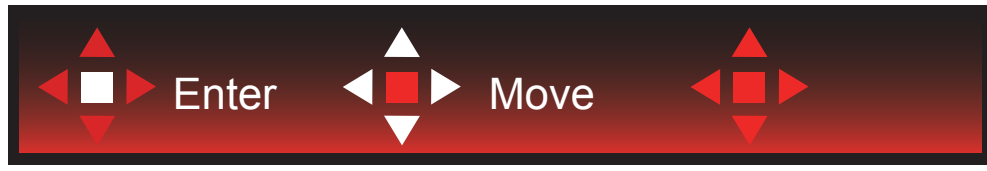

Sposta : Utilizzare il tasto Sinistro/Destro/Su/Giù per spostare la selezione OSD

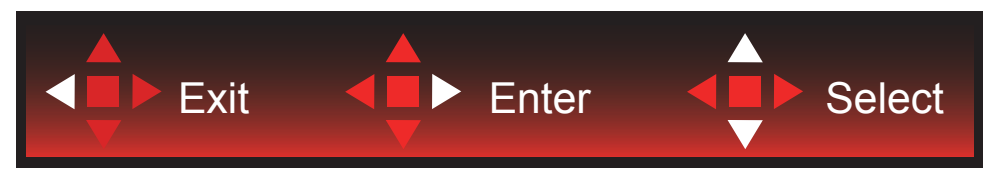

Esci : Utilizzare il tasto Sinistro per uscire dal menu OSD e passare al precedente livello OSD Invio : Utilizzare il tasto Destro per accedere al successivo livello OSD Seleziona : Utilizzare il tasto Su/Giù per spostare la selezione OSD

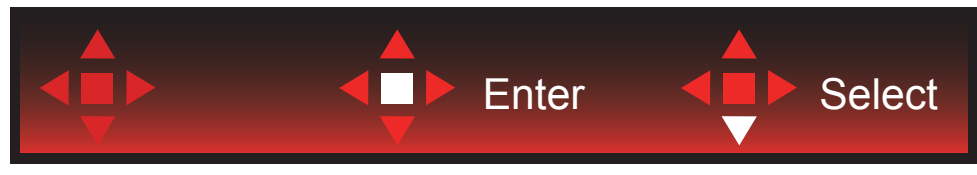

Invio : Utilizzare il tasto Invio per applicare l'impostazione OSD e tornare al precedente livello OSD Seleziona : Utilizzare il tasto Giù per regolare l'impostazione OSD

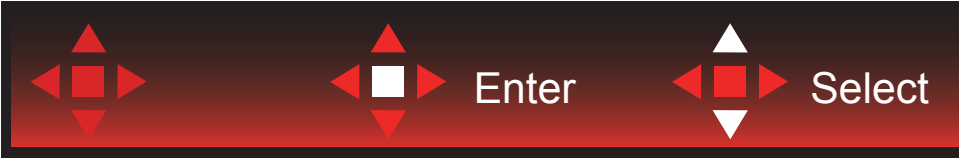

Seleziona : Utilizzare il tasto Su/Giù per regolare l'impostazione OSD

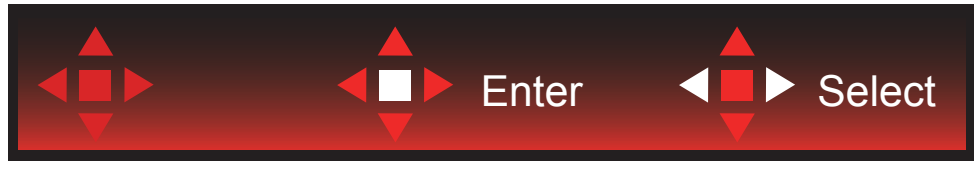

Invio : Utilizzare il tasto Invio per uscire dal menu OSD e passare al precedente livello OSD Seleziona : Utilizzare il tasto Sinistro/Destro per regolare l'impostazione OSD

### <span id="page-16-0"></span>**OSD Setting (Impostazioni OSD)**

**Semplici istruzioni di base sui tasti di controllo.**

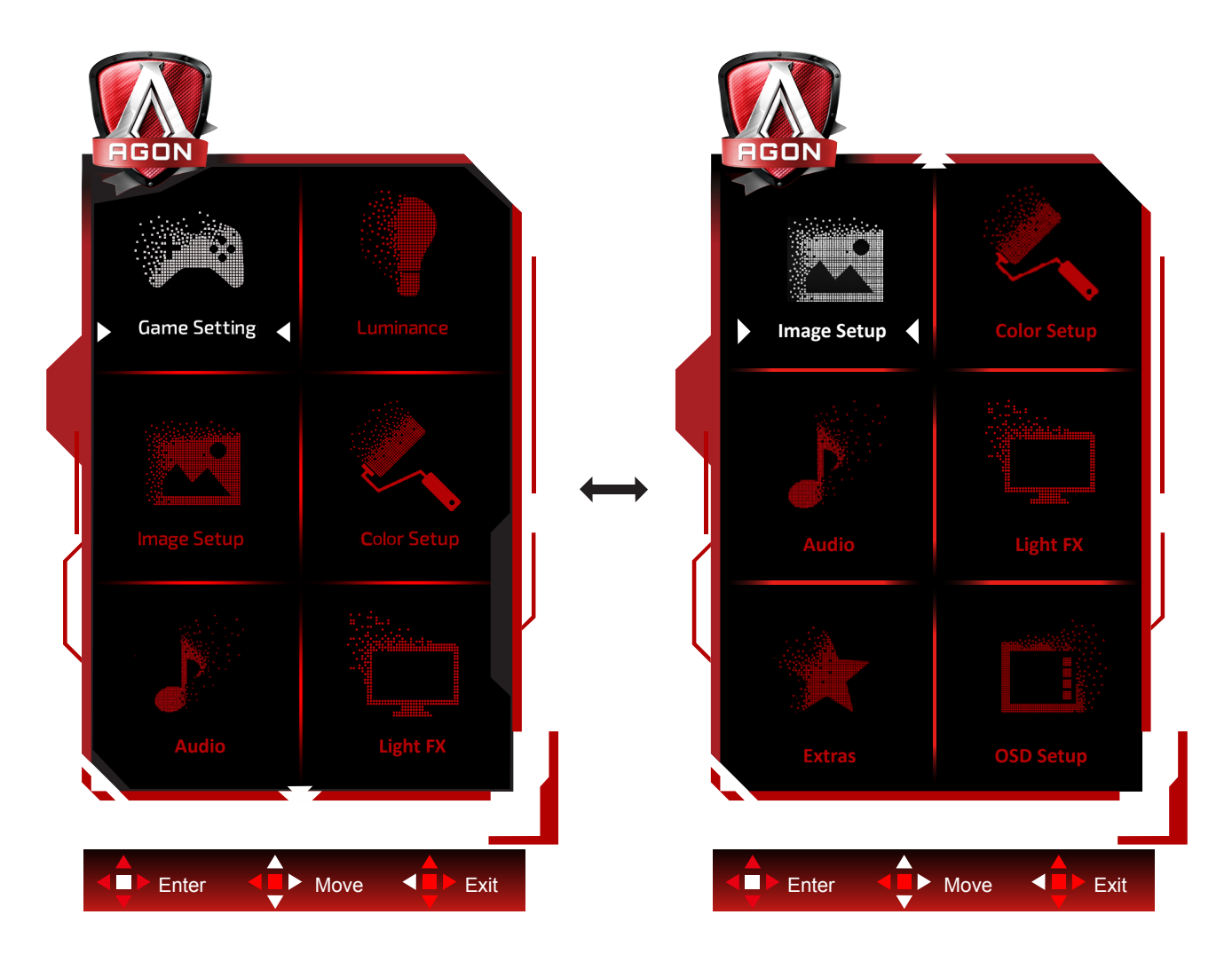

- 1). Premere il tasto MENU per attivare la finestra OSD.
- 2). Osservare la Guida ai tasti per spostare o selezionare (regolare) le impostazioni OSD
- 3). Funzione di blocco/sblocco OSD: Per bloccare/sbloccare il menu OSD, tenere premuto il tasto Giù per 10 secondi mentre la funzione OSD non è attiva.

#### **Nota:**

- 1). Se il prodotto ha un solo segnale d'ingresso, la voce "Input Select" (Selezione Input) è disabilitata.
- 2). Modalità ECO (tranne la modalità Standard), DCR e modalità DCB: per questi quattro stati può essere presente uno solo.

<span id="page-17-0"></span>**Game Setting (Impostazione giochi)**

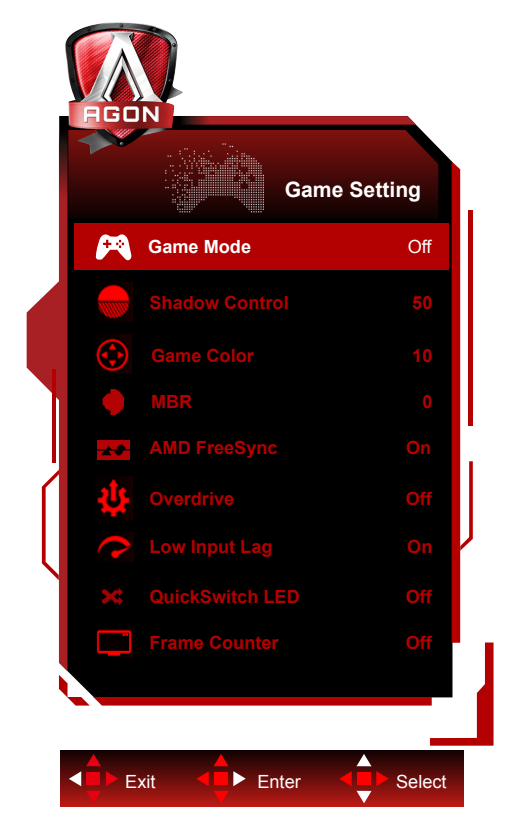

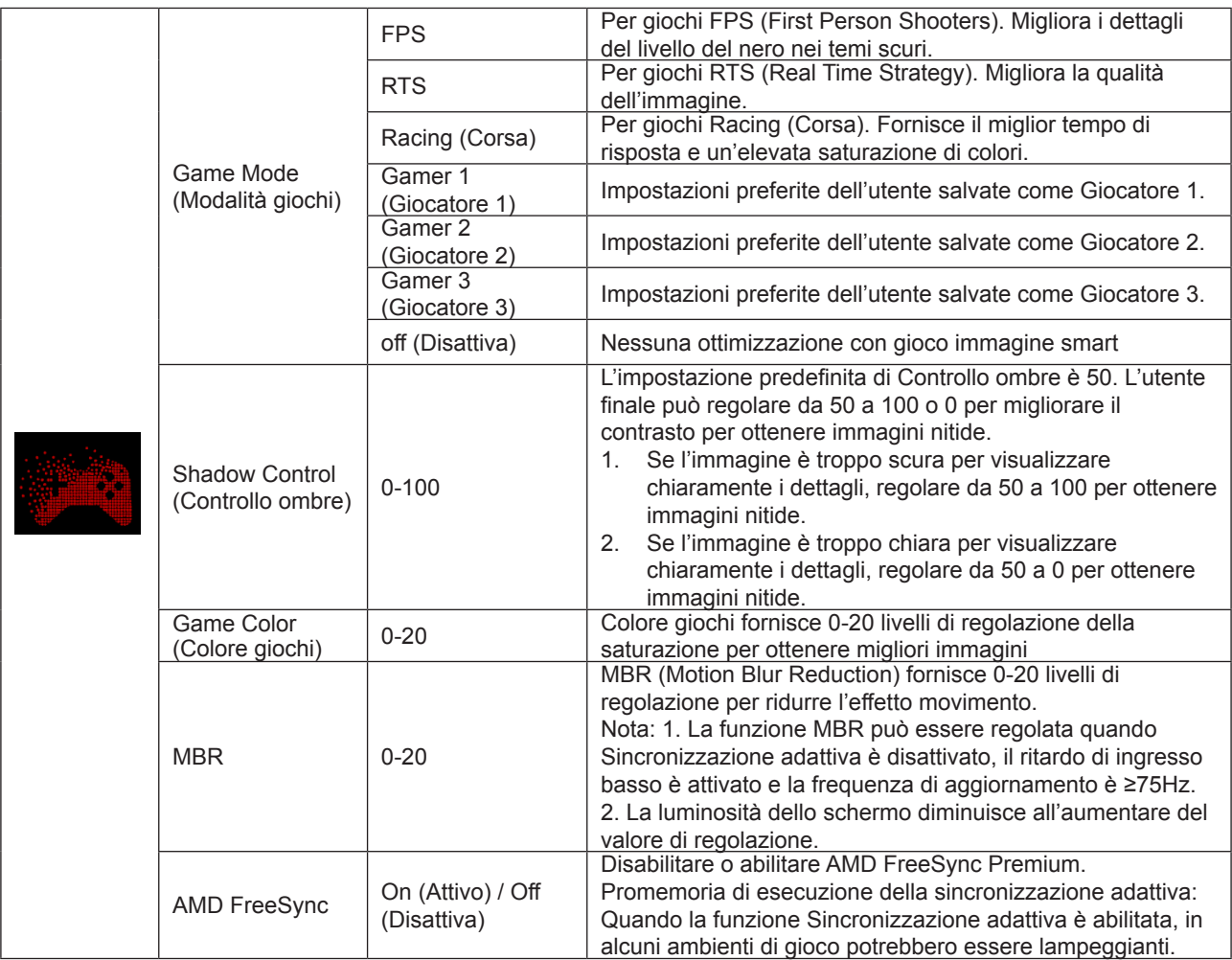

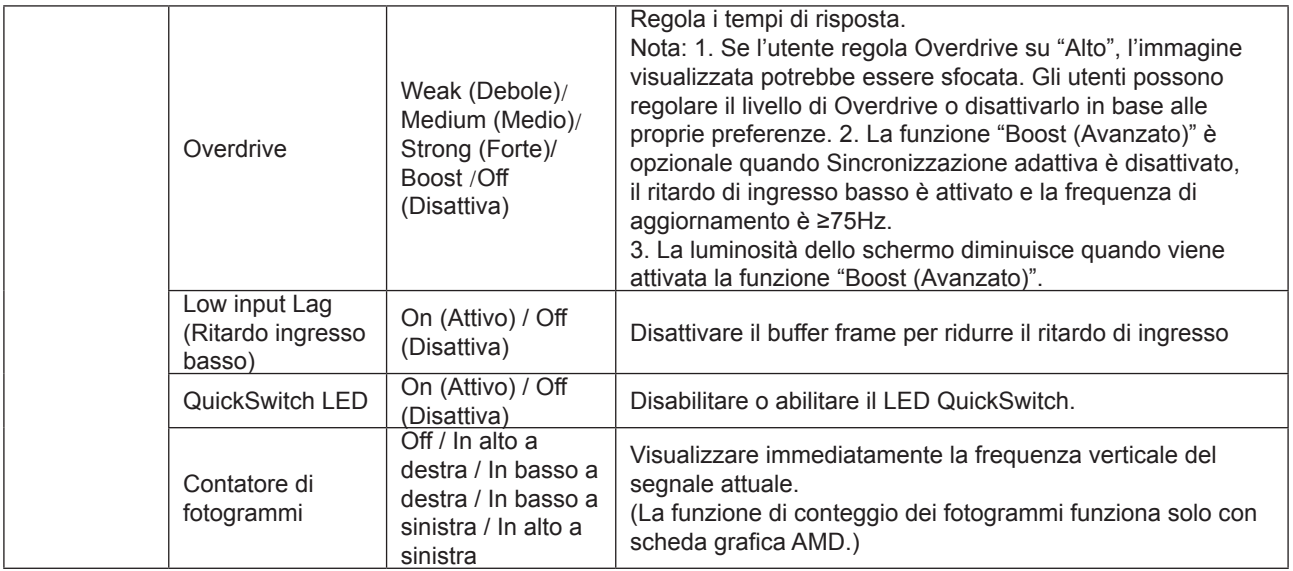

#### **Nota:**

Quando "HDR Mode (Modalità HDR)" in "Image Setup (Impost. Immagine)" è impostato su "non spento", le voci "Game Mode (Modalità giochi)", "Shadow Control (Controllo ombre)", "Game Color (Colore giochi)" non possono essere regolate. Quando "HDR" in "Image Setup (Impost. Immagine)" è impostato su "non spento", le voci "Game Mode (Modalità giochi)", "Shadow Control (Controllo ombre)", "Game Color (Colore giochi)", "MBR" non possono essere regolate. "Boost" in "Overdrive" non è disponibile.

#### <span id="page-19-0"></span>**Luminance (Luminosità)**

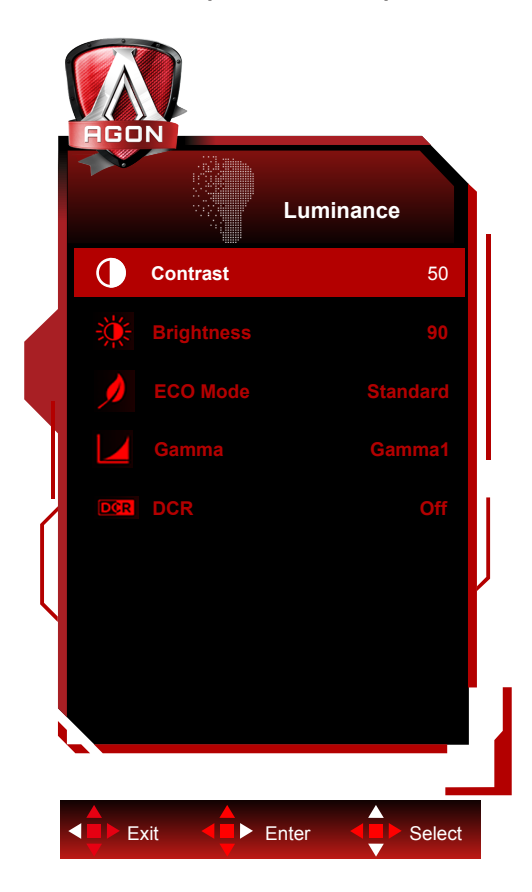

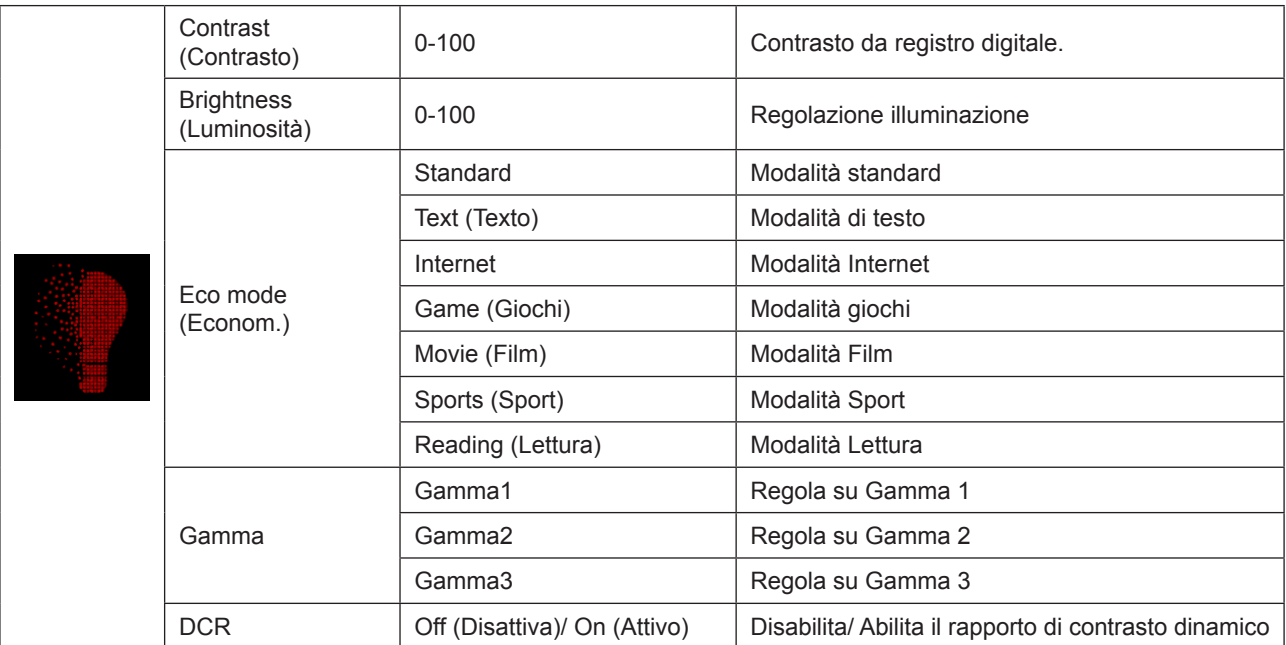

#### **Nota:**

Quando "Modalità HDR" in "Image Setup (Impost. Immagine)" è impostato su "non spento", le voci "Contrast (Contrasto)", "Eco mode (Econom.)", "Gamma" non possono essere regolate.

Quando "HDR" in "Image Setup (Impost. Immagine)" è impostato su "non spento", non è possibile regolare tutte le voci in "Luminance (Luminosità)".

### <span id="page-20-0"></span>**Image Setup (Impost. Immagine)**

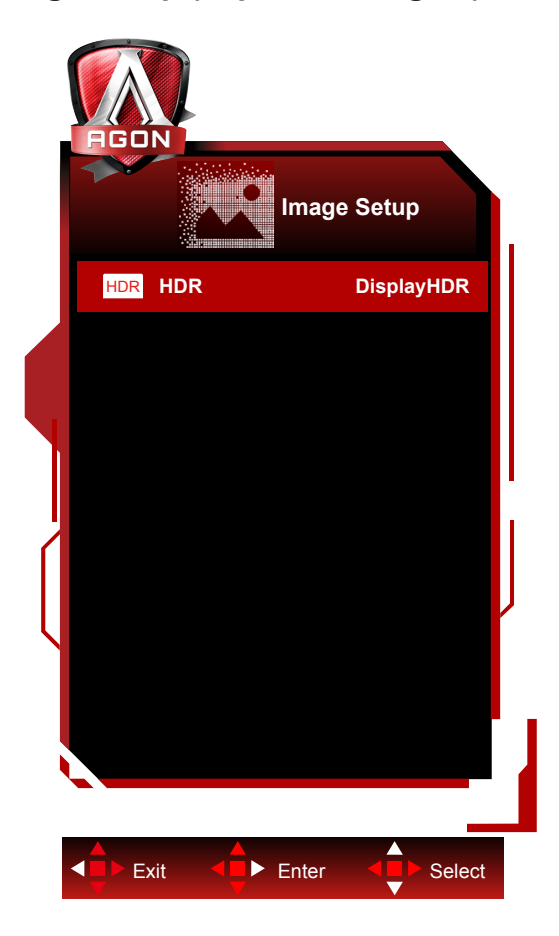

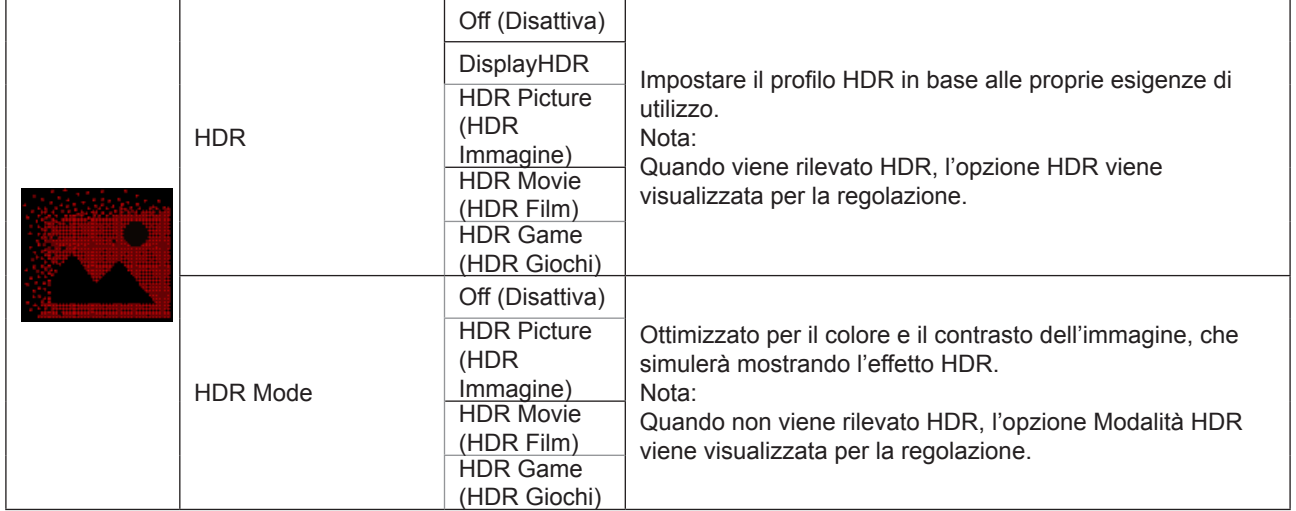

<span id="page-21-0"></span>**Color Setup (Configurazione colore)**

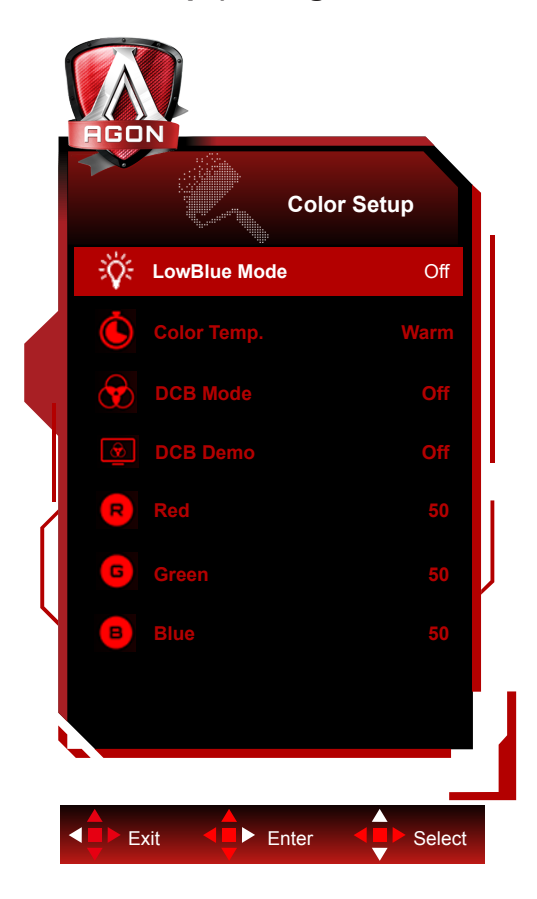

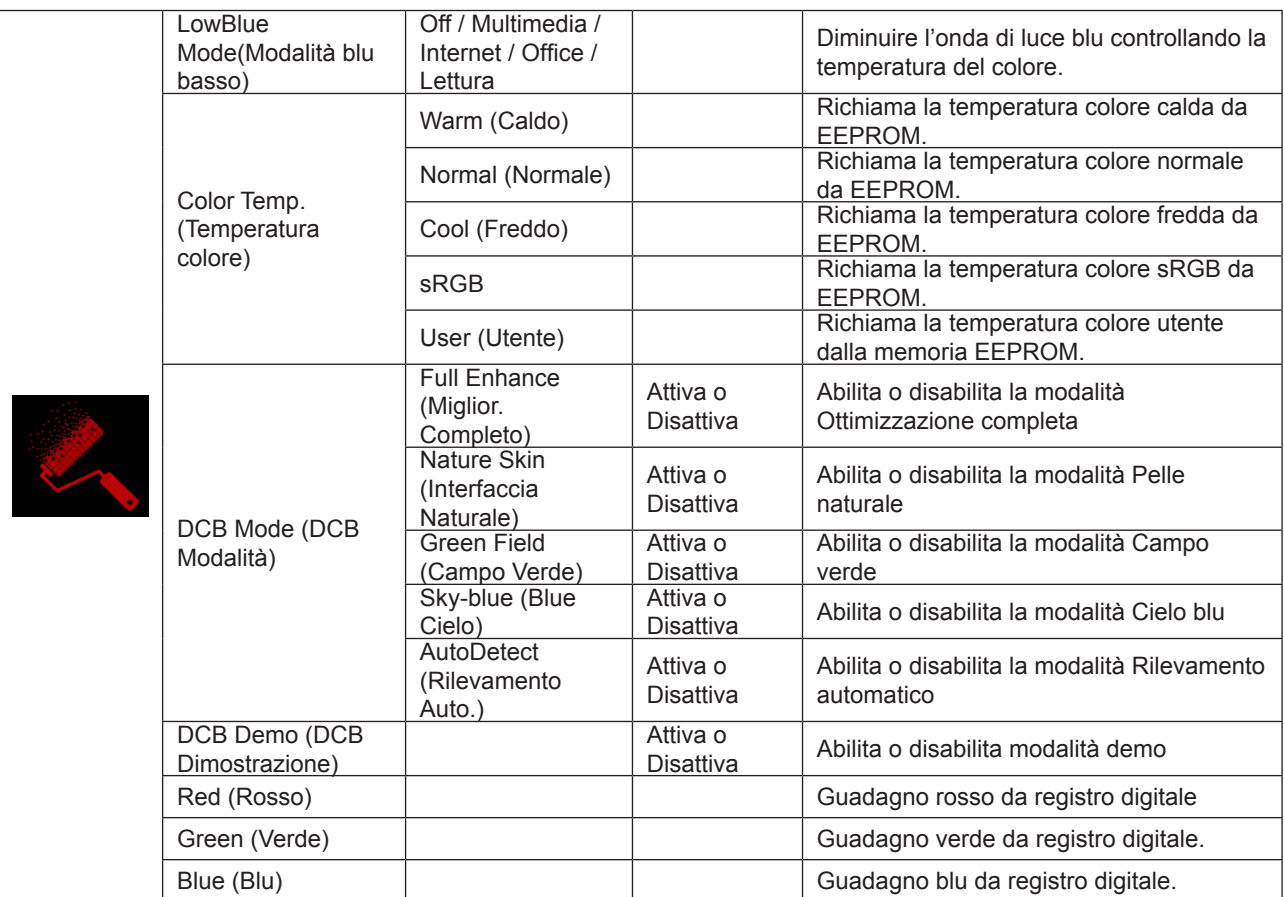

#### **Nota:**

Quando "HDR/HDR Mode (Modalità HDR)" in "Image Setup (Impost. Immagine)" è impostato su "non spento", non è possibile regolare tutte le voci in "Color Setup (Configurazione colore)".

#### <span id="page-22-0"></span>**Audio**

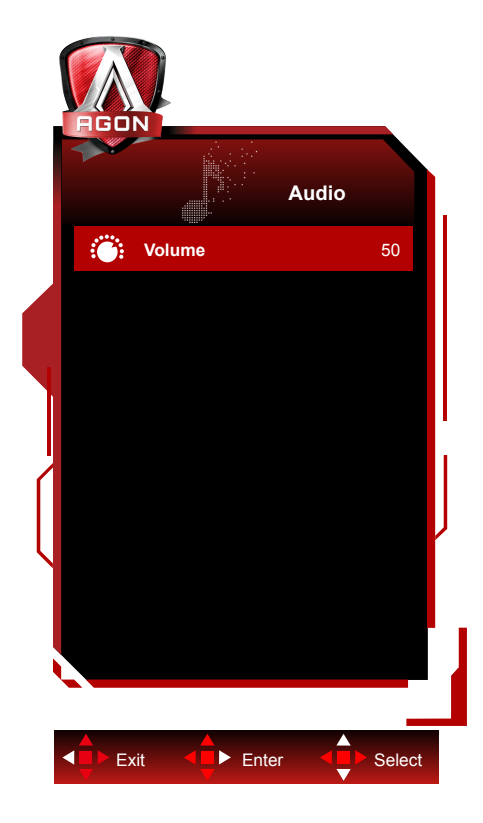

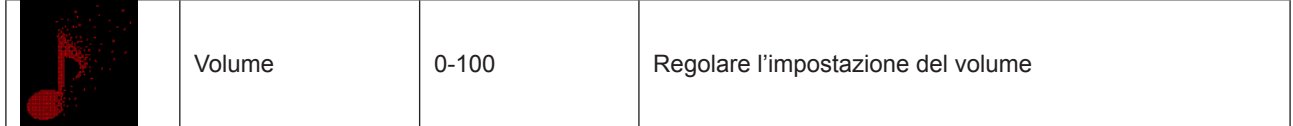

### <span id="page-23-0"></span>**Light FX (FX luce)**

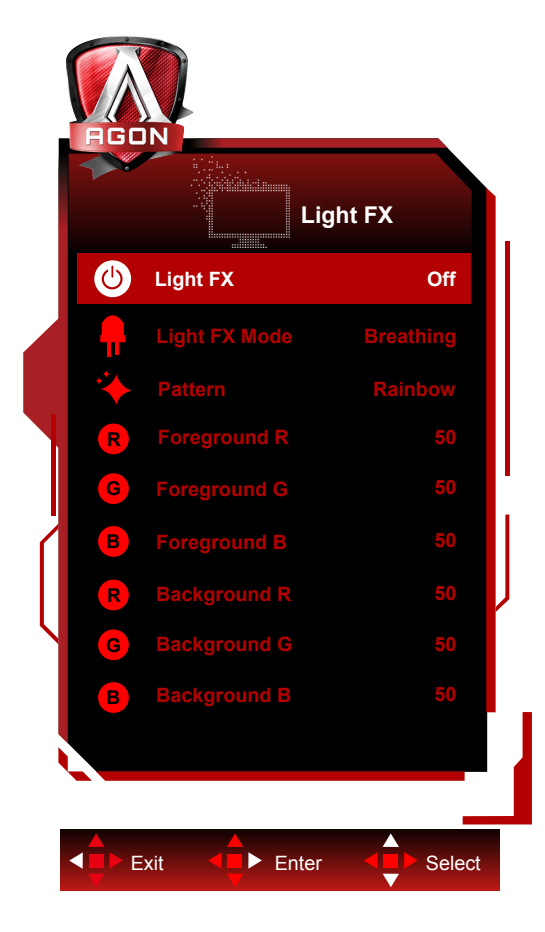

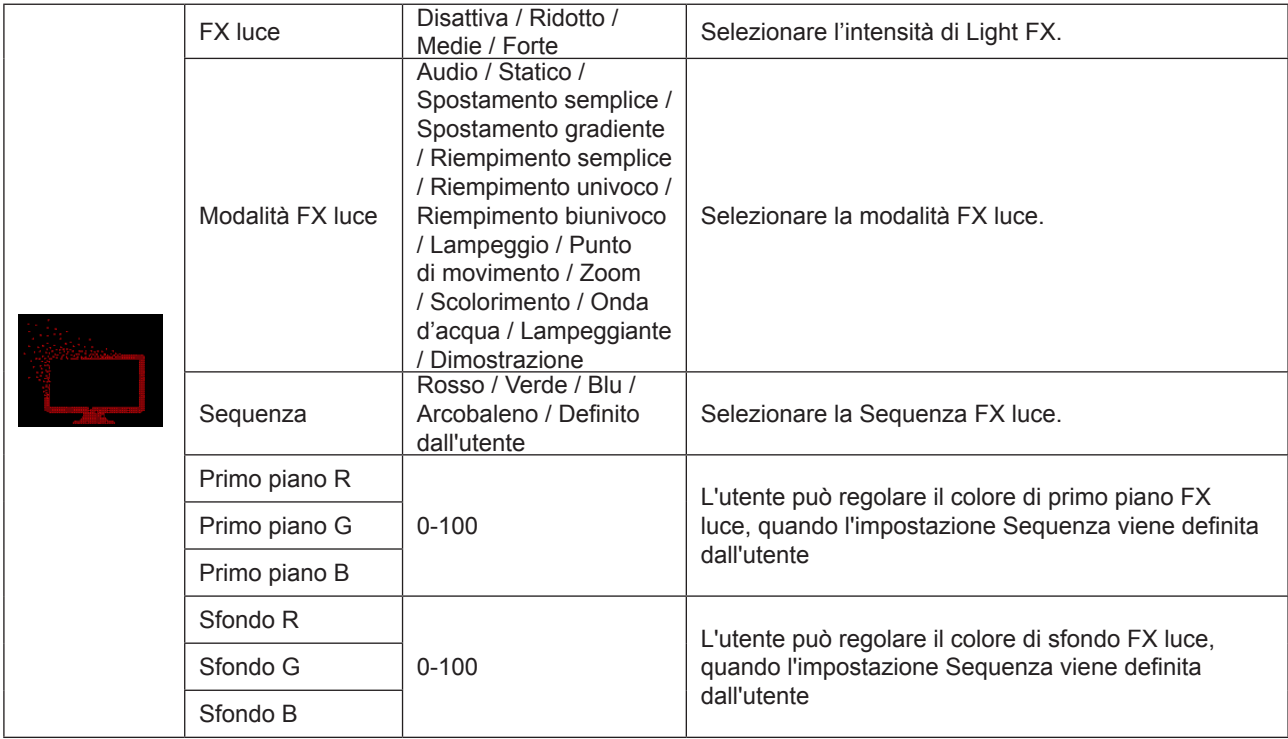

#### <span id="page-24-0"></span>**Extra**

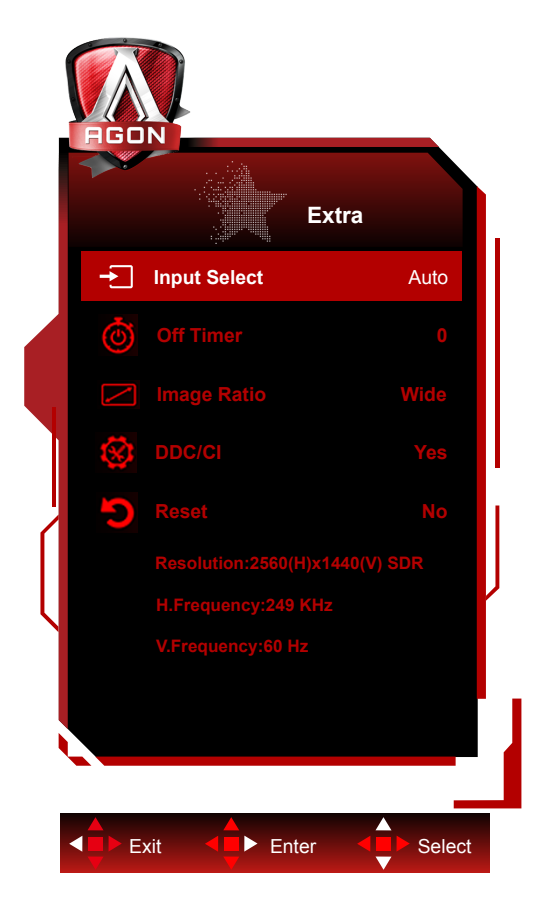

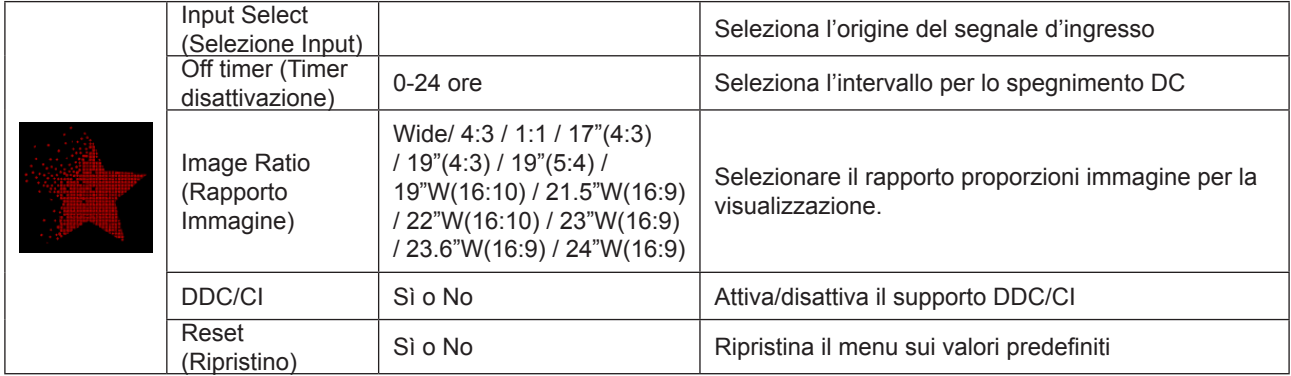

### <span id="page-25-0"></span>**OSD Setup (Impostazione OSD)**

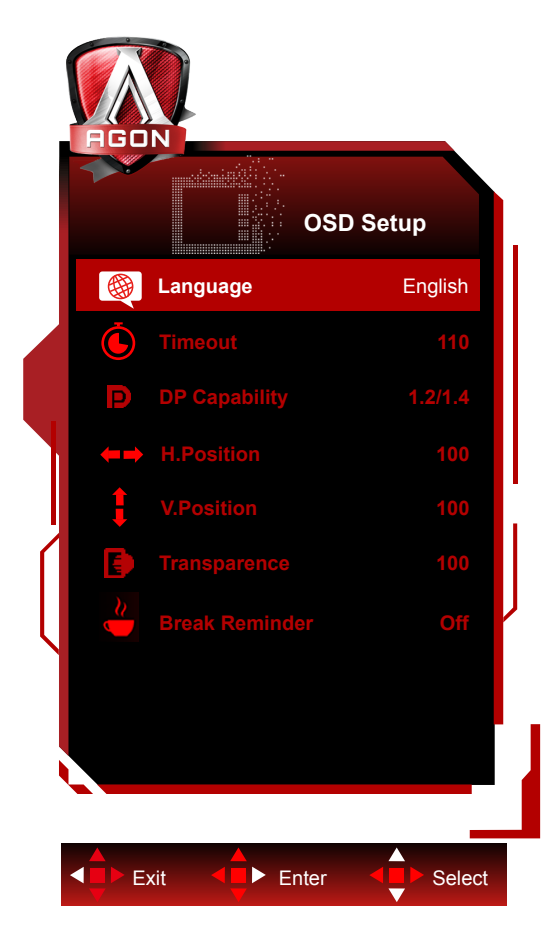

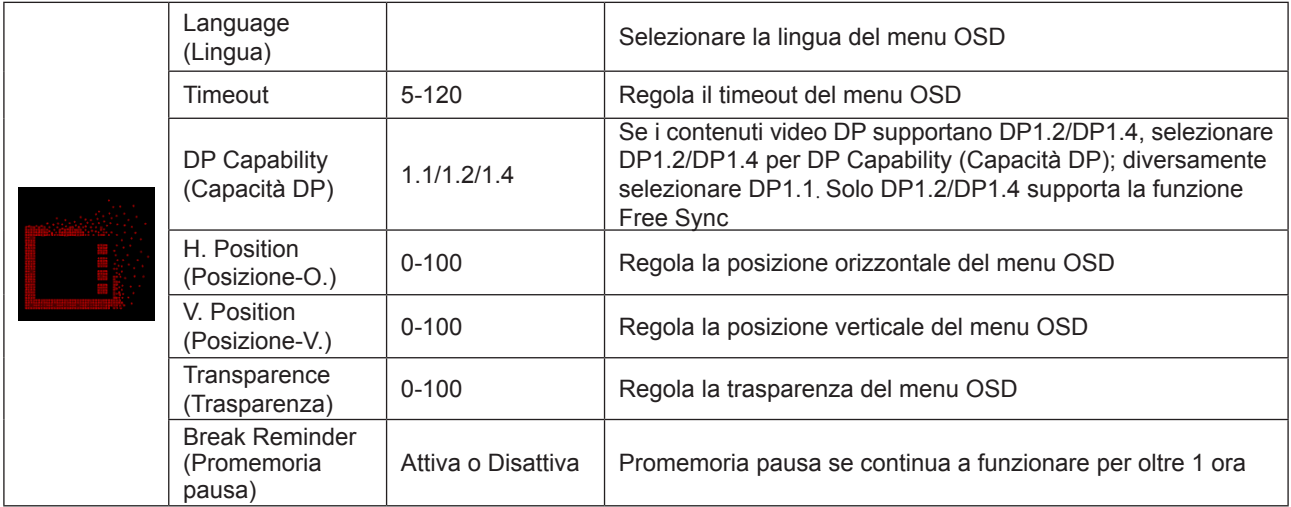

### <span id="page-26-0"></span>**Indicatore LED**

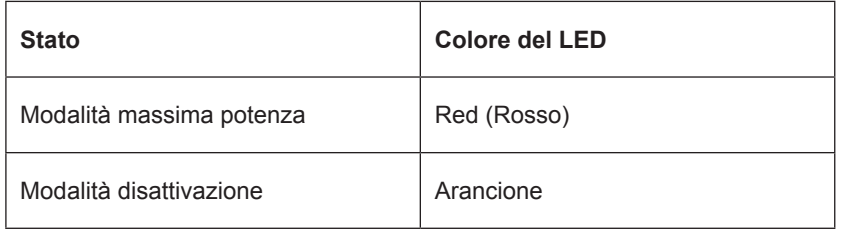

## <span id="page-27-0"></span>**Risoluzione problemi**

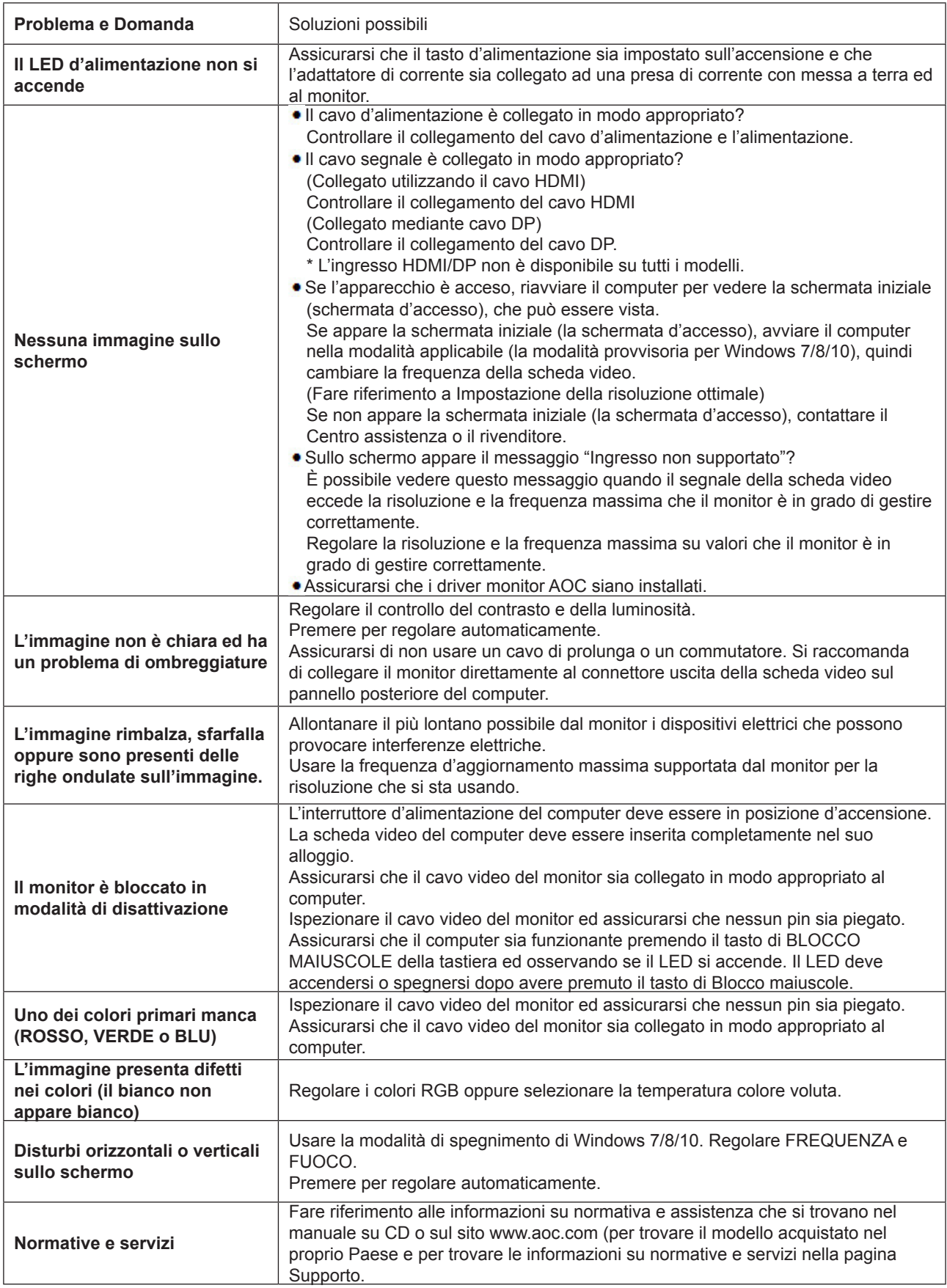

## <span id="page-28-0"></span>**Specifiche**

### **Specifiche generali**

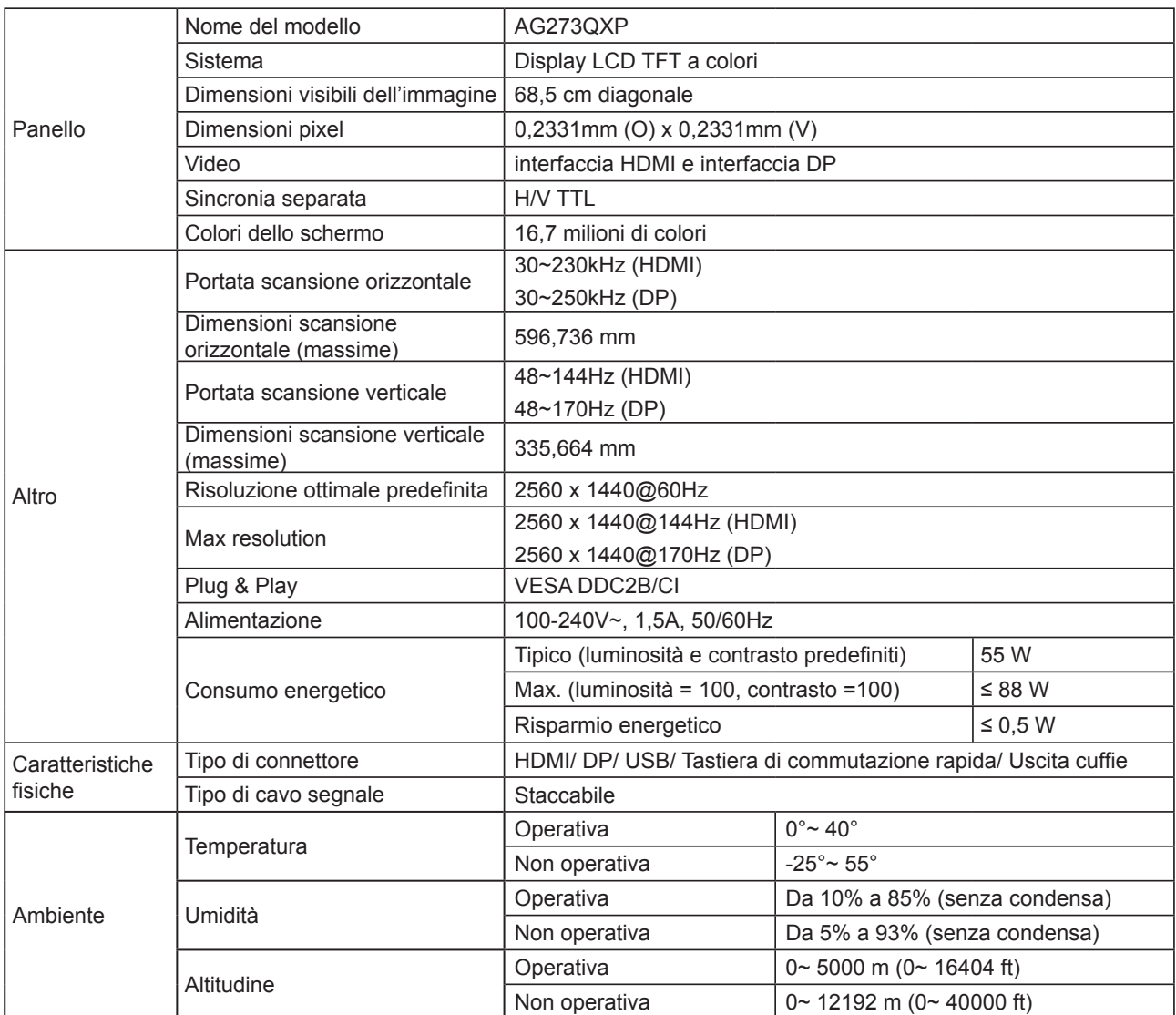

**Overclock:** il dispositivo è stato progettato per supportare l'overclock della frequenza di aggiornamento rispetto alle specifiche indicate sul pannello.

Le frequenze di aggiornamento effettive possono variare a seconda della configurazione del computer (specifiche/ hardware e configurazione).

Tuttavia, l'overclock può rendere instabile il sistema. In caso di instabilità del sistema, impostare la funzione di overclock su "OFF" tramite le impostazioni dell'OSD.

**Avviso:** Se durante l'overclocking si verifica qualsiasi errore del display oppure il crash, rimuovere il cavo DP collegato o il cavo d'alimentazioe per riavviare il display.

### <span id="page-29-0"></span>**Modalità di visualizzazione preimpostate**

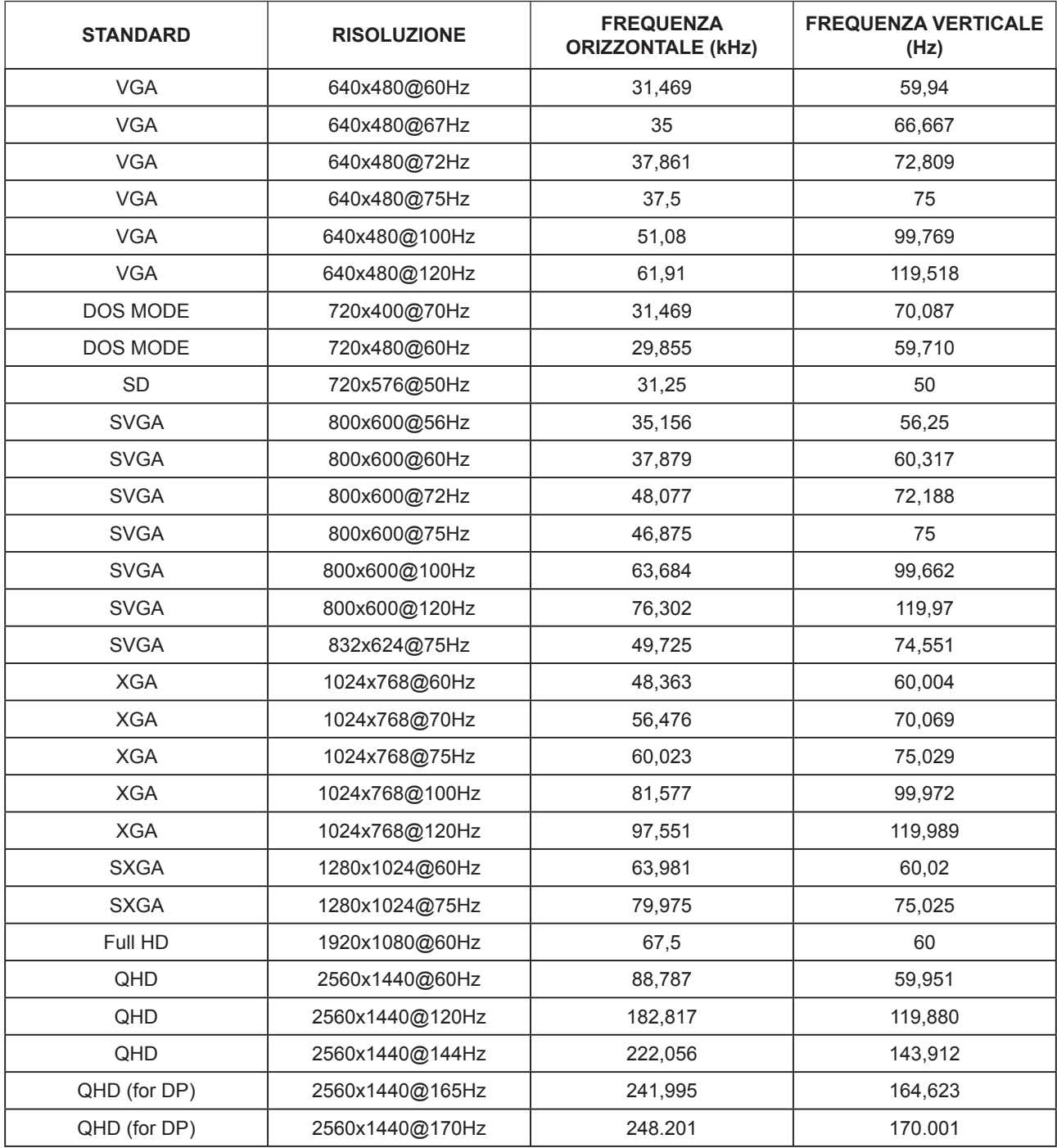

### <span id="page-30-0"></span>**Assegnazione dei pin**

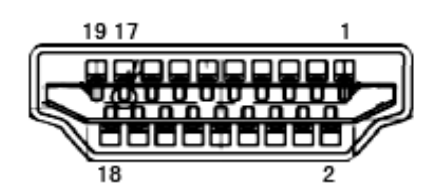

Cavo segnale schermo a colori a 19 pin

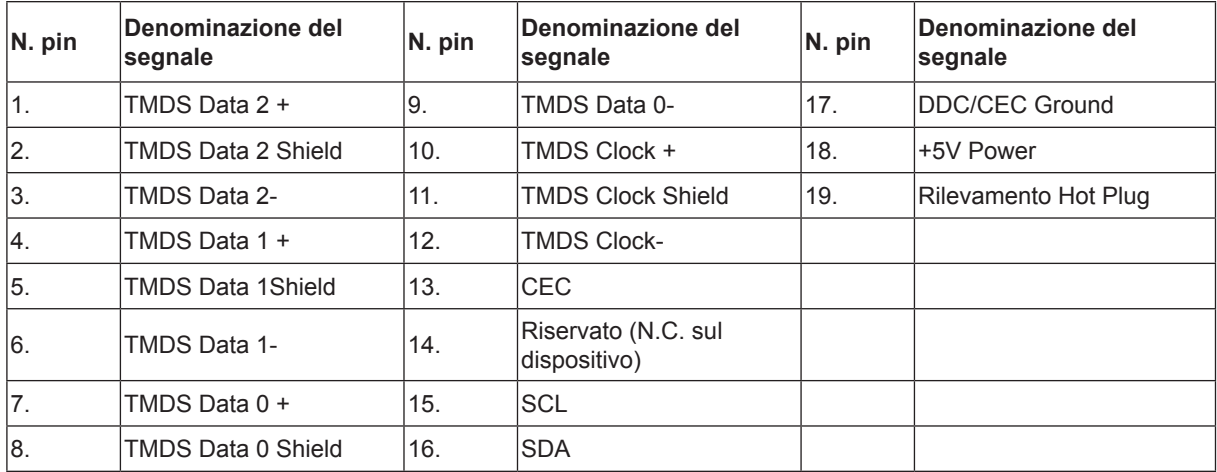

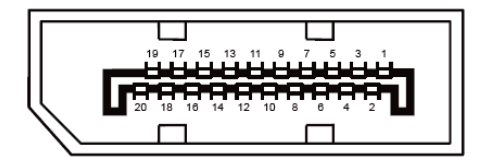

Cavo segnale schermo a colori a 20 pin

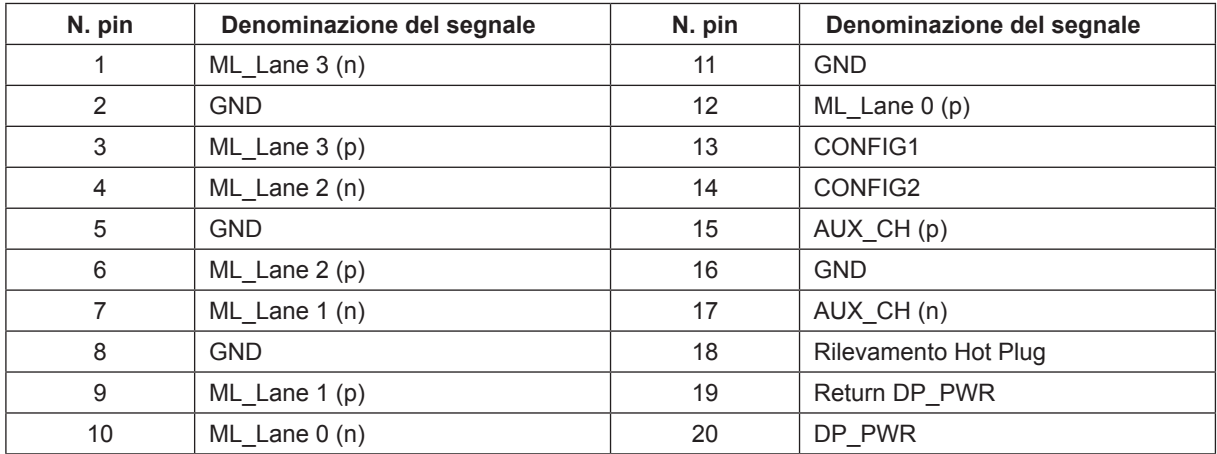

### <span id="page-31-0"></span>**Plug and Play**

#### **Funzione Plug & Play DDC2B**

Questo monitor è dotato di capacità VESA DDC2B in conformità allo STANDARD VESA DDC. Permette al monitor di informare il sistema host della sua identità e, in base al livello DDC usato, di comunicare informazioni aggiuntive sulle sue capacità di visualizzazione.

DDC2B è un canale bidirezionale di dati basato sul protocollo I2C. L'host può richiedere informazioni EDID tramite il canale DDC2B.